# **Microsoft Teams Manual-**Organization of classes in the SYNERGY project

# Table of contents

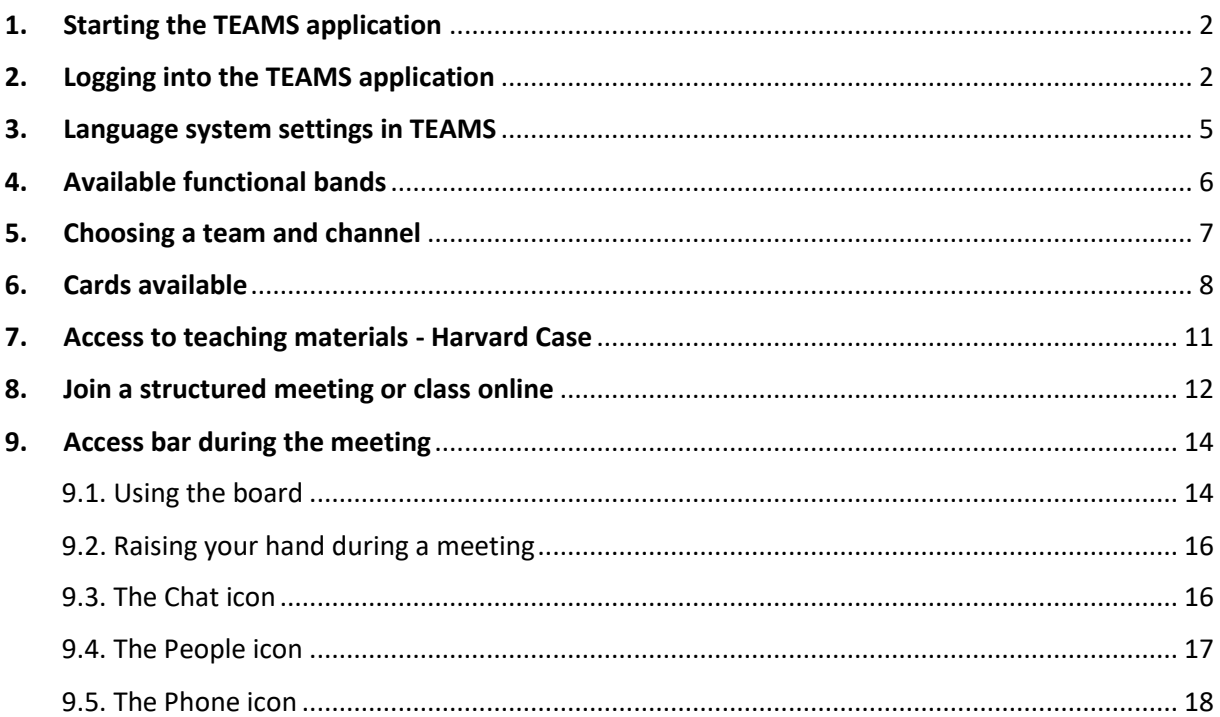

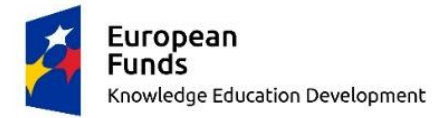

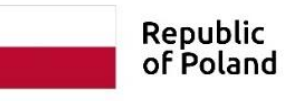

**European Union** European Social Fund

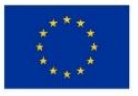

# <span id="page-1-0"></span>1. Starting the TEAMS application

- 1.1. We run the TEAMS application installed on the computer.
- 1.1.1. In Windows, click Start and type Teams

 $O$  teams H

- 1.1.2. On your Mac, go to the Applications folder and click Microsoft Teams.
- 1.1.3. On your mobile device, tap the Teams icon.

#### 1.2. If you do not have the TEAMS application installed on your computer, you can download it at:

<https://www.microsoft.com/en/microsoft-365/microsoft-teams/group-chat-software>

1.2.1. The page shows the following message:

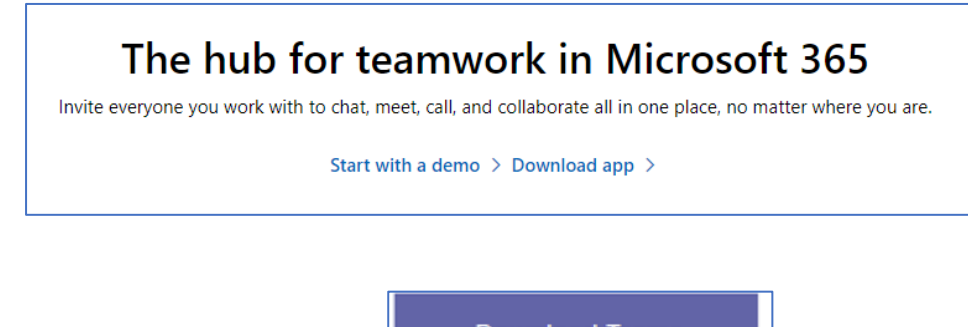

1.2.2. Click on Download app and then select Save and install.

**Download Teams** 

#### <span id="page-1-1"></span>2. Logging into the TEAMS application

2.1. After starting the TEAMS application, the following message appears:

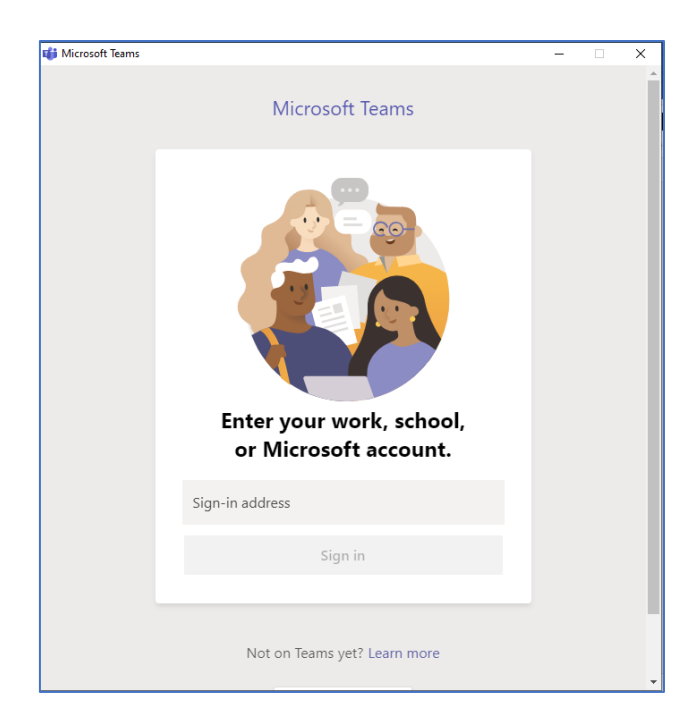

2.2. Log in using the username and password to the account received by e-mail by the SYNERGIA Project Team (if you are already logged in to another account, log out and log in to the account provided by the Project Team).

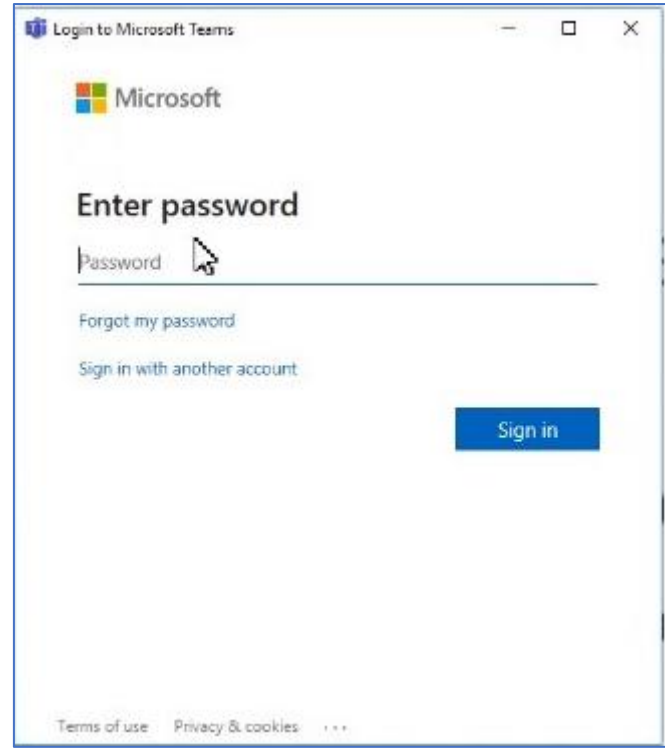

2.3. The first time you log in, you need to change the password:

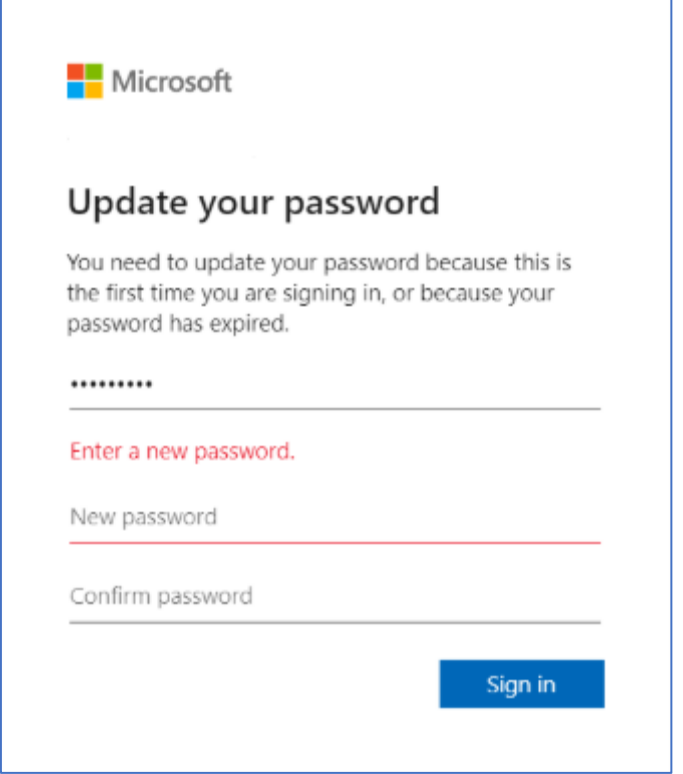

**The password can not contain the user ID. Must be at least 8 characters and at least 3 of the following character types: uppercase, lowercase, numbers, and symbols.**

2.4. After successful logging in, the following message appears:

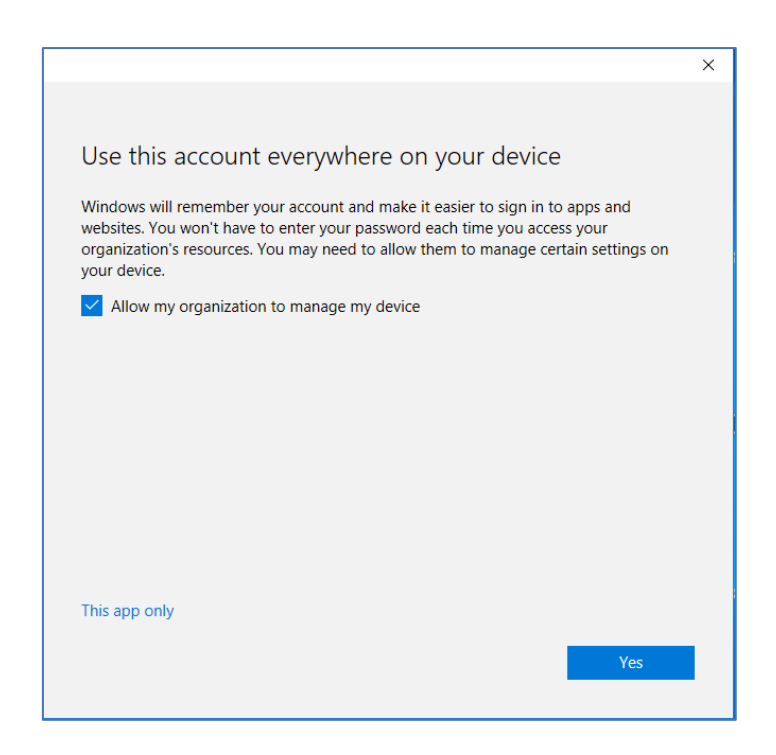

If you want our system to remember your login and password, select Allow my organization to manage my device and click YES.

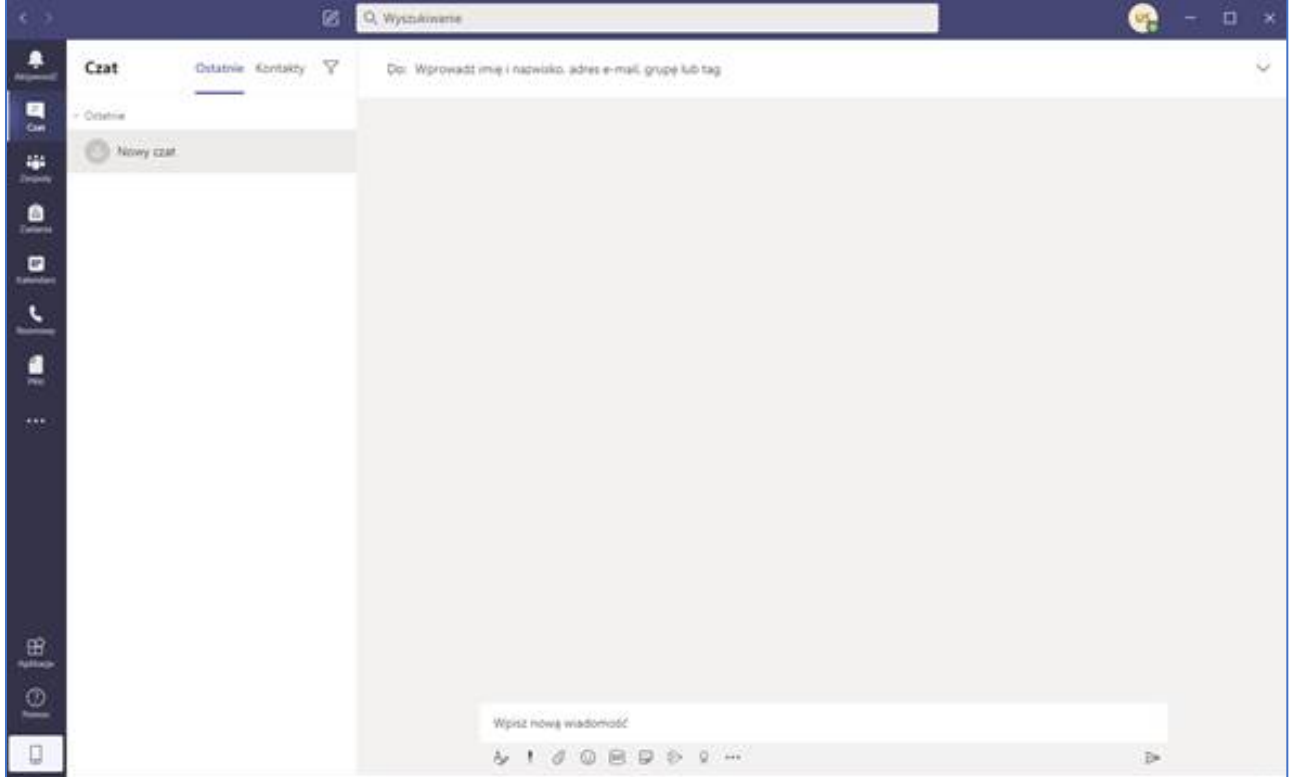

2.5. After correctly entering the login data, the TEAMS application window starts.

# <span id="page-4-0"></span>3. Language system settings in TEAMS

During classes, the application should have system settings in English, eg English (United States).

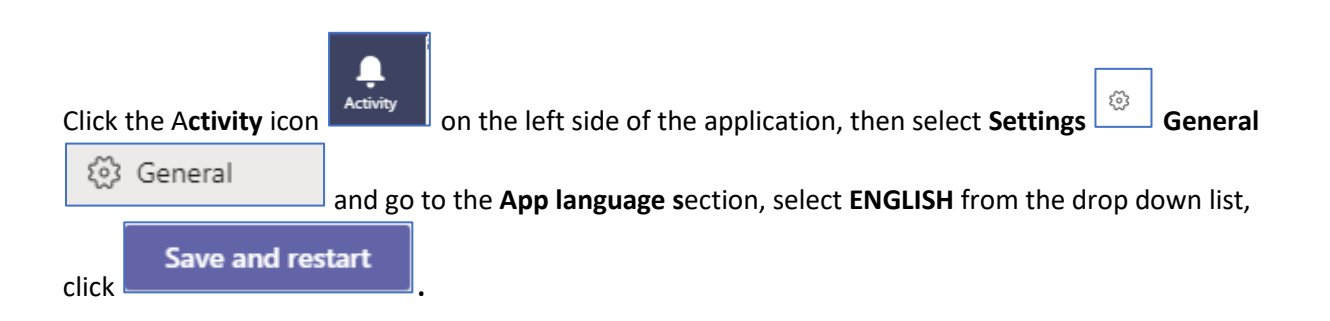

# <span id="page-5-0"></span>4. Available functional bands

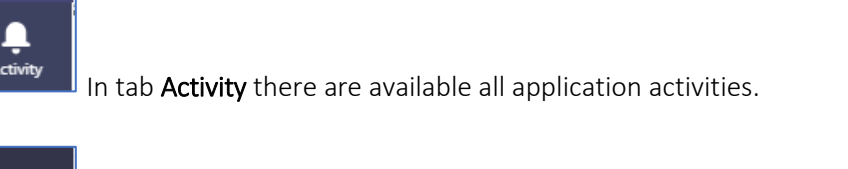

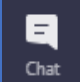

In tab Chat there are available individual and groups chats.

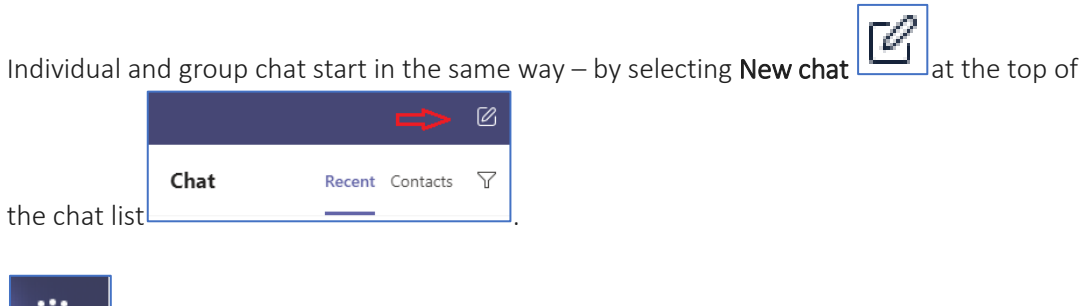

ij. Teams

In the tab Teams there are only displayed teams for which you are team member.

曲

In the tab Calendar there is visible information about planned classes.

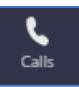

In the tab **Calls** you can launch voice call.

In the tab Files there are available all materials which were added to application.

# <span id="page-6-0"></span>5. Choosing a team and channel

5.1. Click the Teams icon and select team.

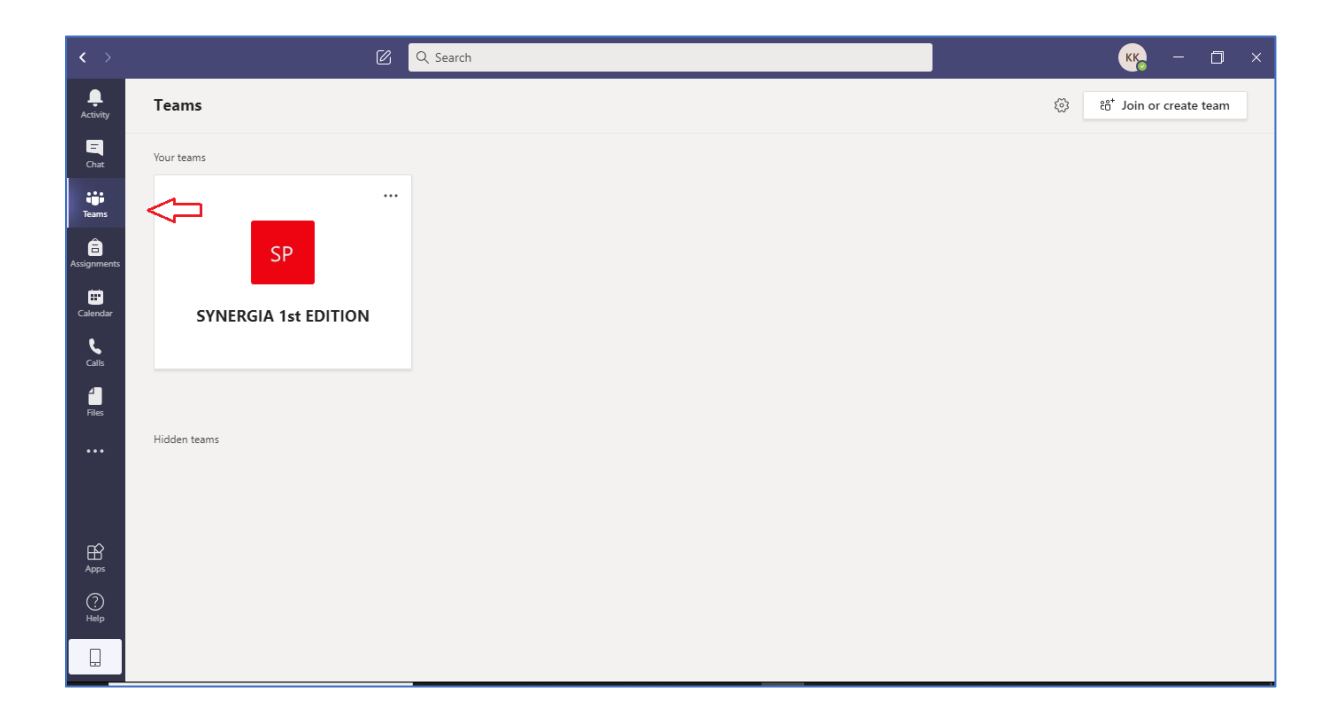

#### 5.2. Channel GENERAL

Communication between the lecturer and the participants takes place on this channel.

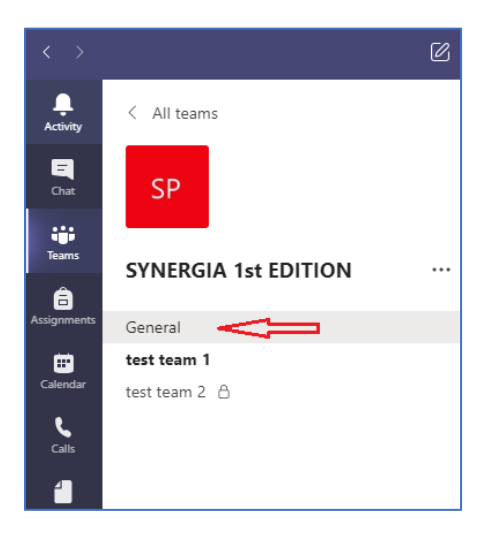

#### 5.3. Channel Test teams 1 (Teamwork)

Each participant will be assigned to their Teamwork.

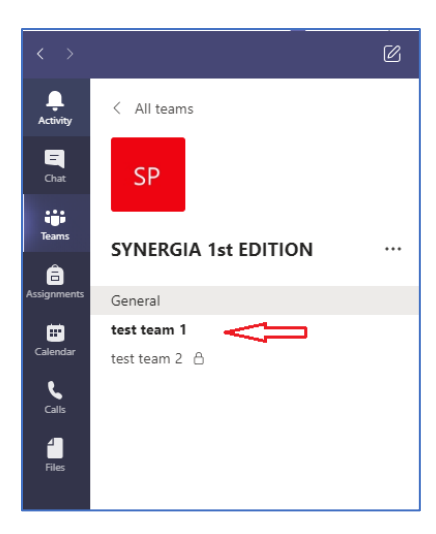

5.4. Select a channel to view Conversation, Files and other tabs.

# <span id="page-7-0"></span>6. Cards available

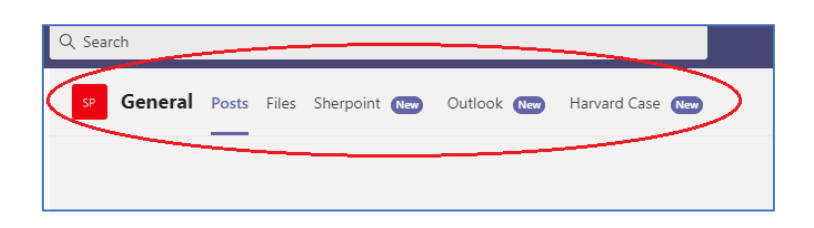

6.1. The tab Posts participate in the conversation.

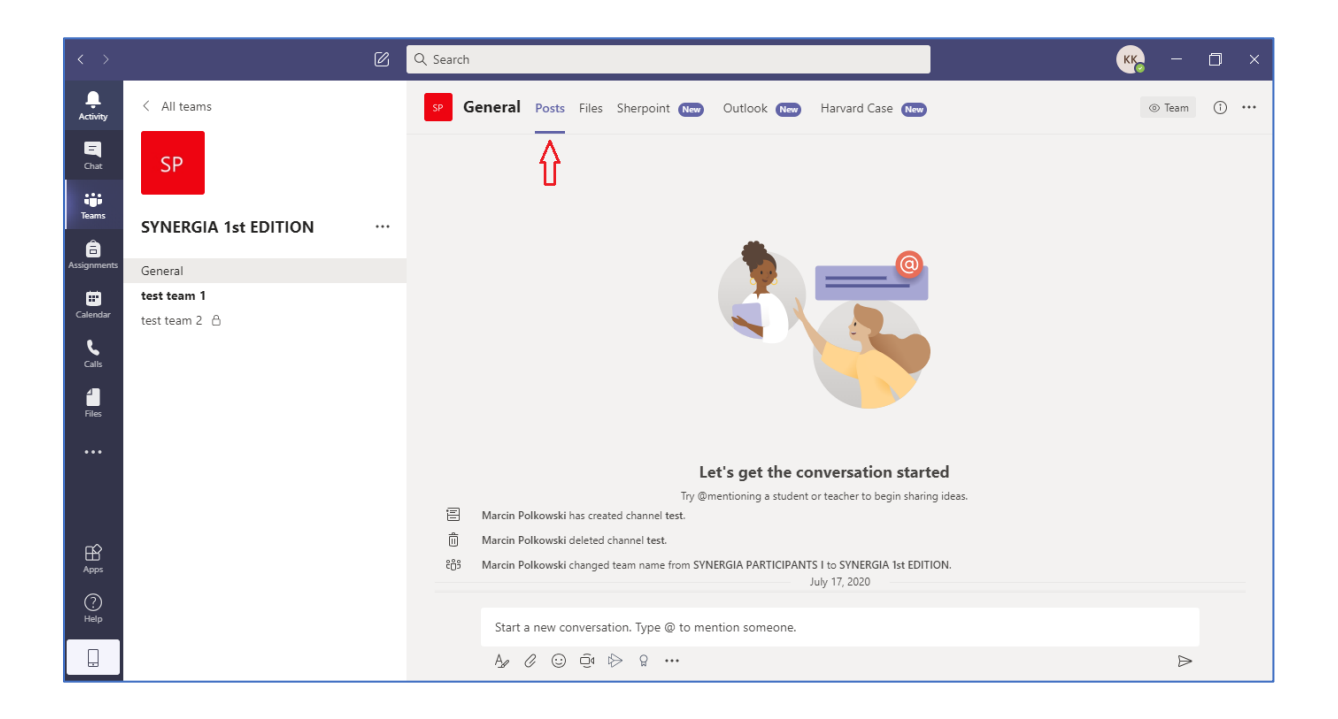

Write your message, and then click Send.

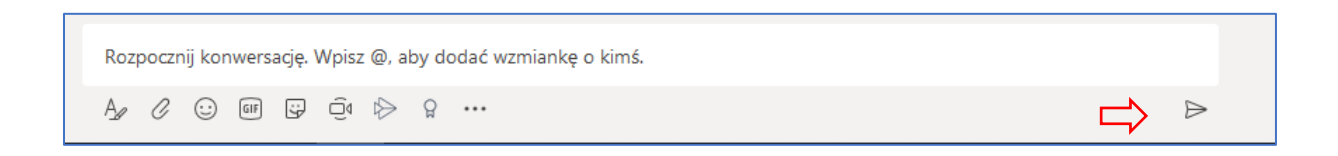

6.2. The tab Files contains a collection of documents uploaded in the conversation.

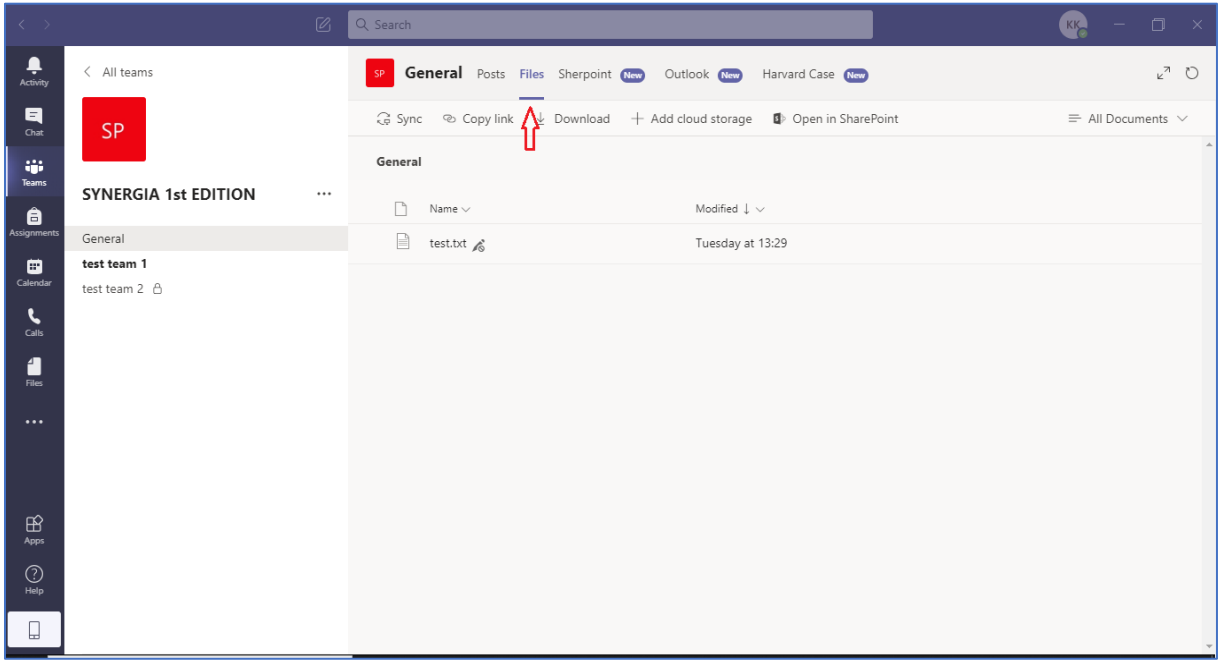

6.3. The tab Sharepoint - there are all training materials and the convention plan posted here.

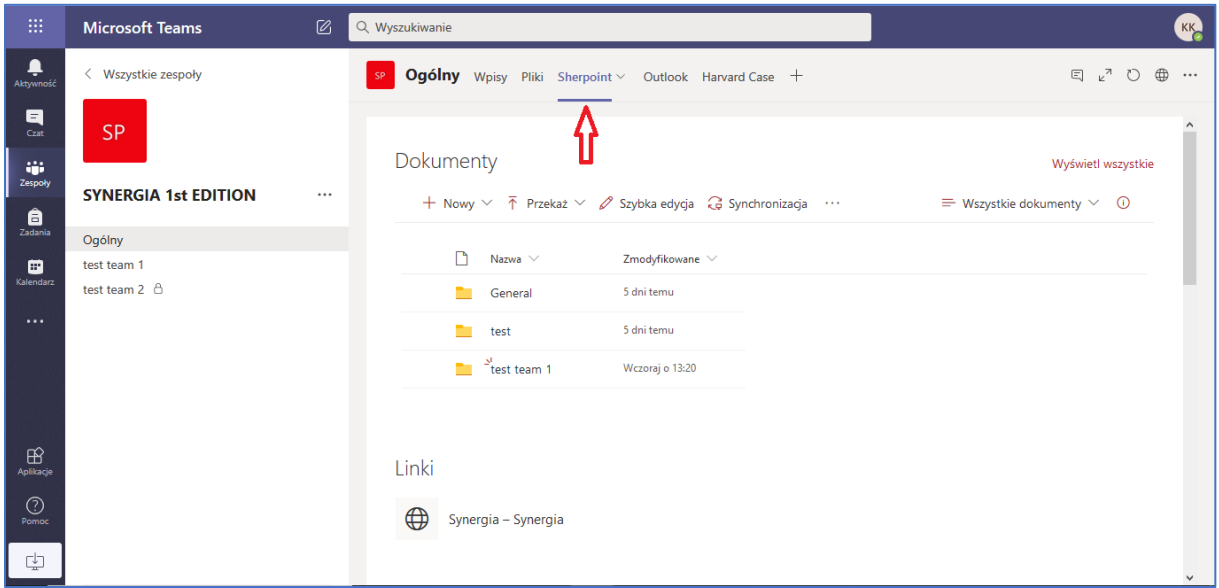

Before each conference, you should read the didactic materials prepared by our lecturers.

#### 6.4. The tab **Outlook** contains project messages from the project team.

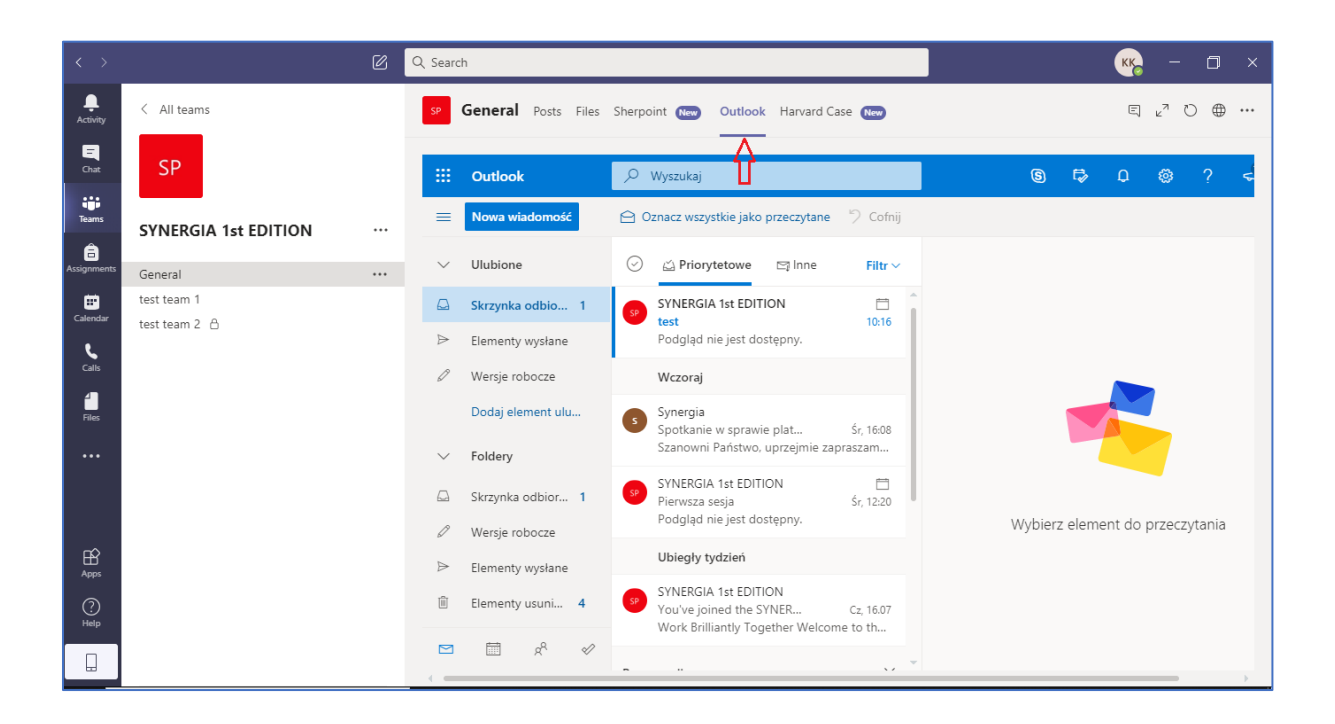

6.5. The tab Harvard Case contains a link to case studies.

Before each conference, you should read the didactic materials prepared by our lecturers.

Logging in to the didactic materials is described in point 7.

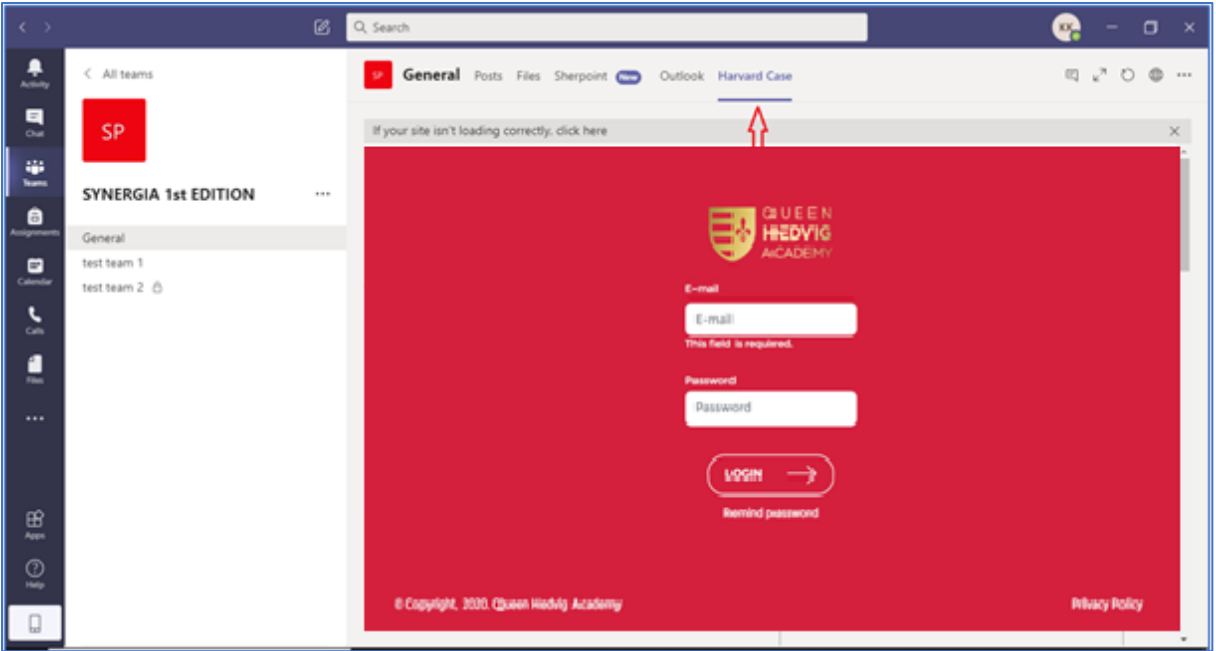

# <span id="page-10-0"></span>7. Access to teaching materials - Harvard Case

#### **7.1. Account activation from teaching materials – Harvard Case**

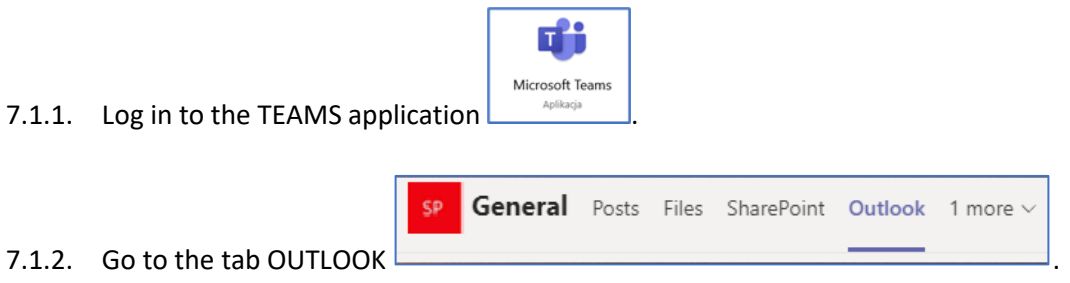

- 7.1.3. In your inbox you will find the link to activate your account sent from the QUEEN HEDVIC ACADEMY address.
- Click here to login (link) and set your profile. 7.1.4. Click on the link  $\Box$ browser.
- 7.1.5. Complete the required data and consent

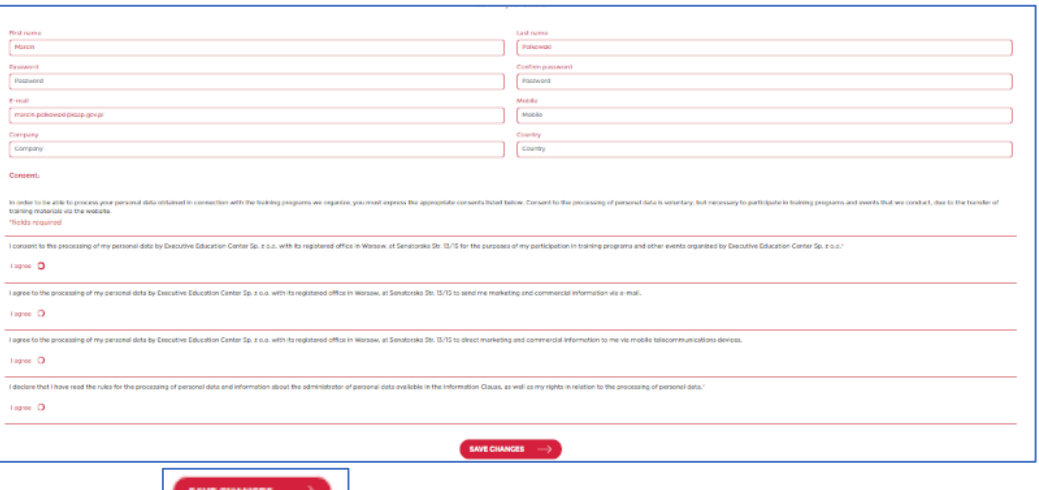

and click save  $\begin{bmatrix} 1 & 1 \\ 1 & 1 \end{bmatrix}$ 

7.1.6. Then the login window will appear.

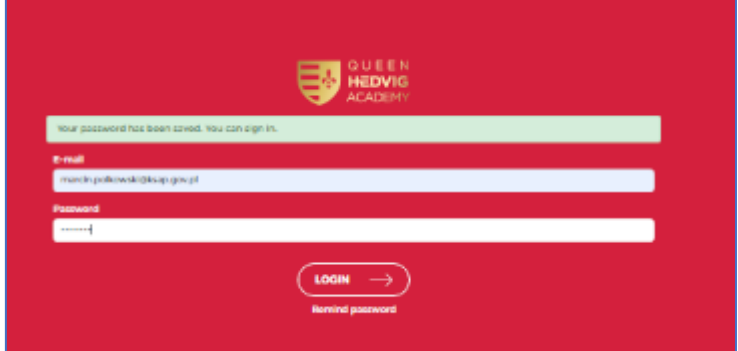

- 7.1.7. Enter your email and password.
- 7.1.8. **Write down the password in a place accessible to you.**
- 7.1.9. Click log in.
- 7.1.10. After activating the account for teaching materials, go to the TEAMS application.

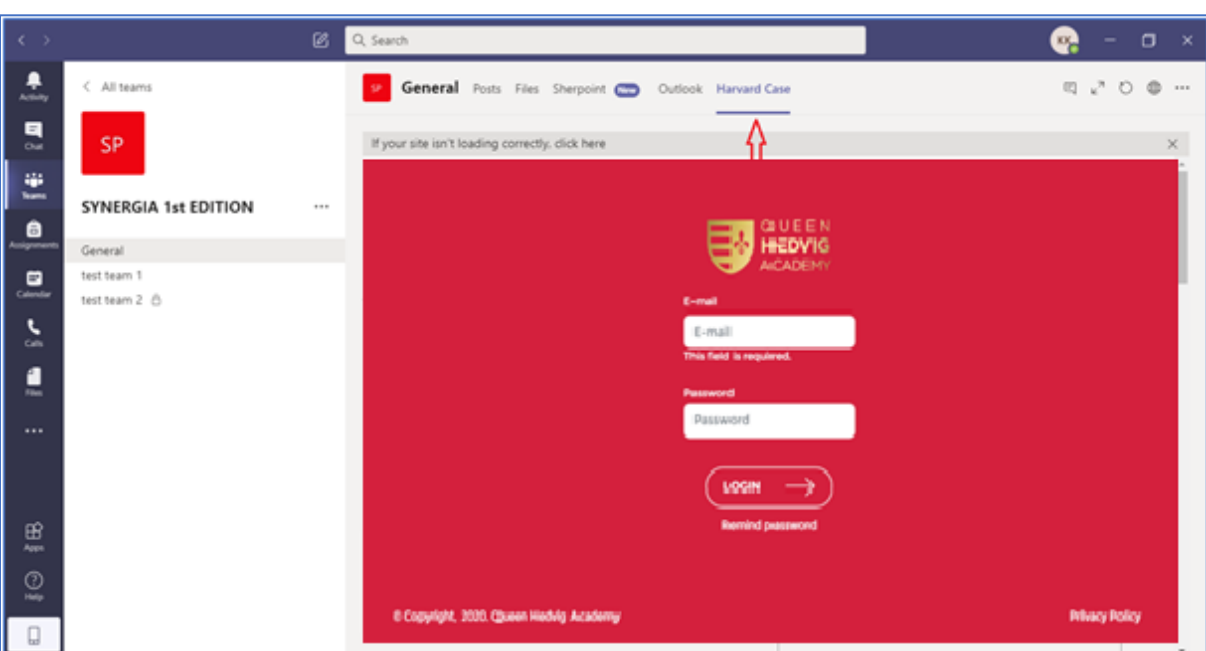

All teaching materials will always be available in Teams in the tab Harvard Case.

#### **7.2. Re-login to teaching materials - Harvard Case**

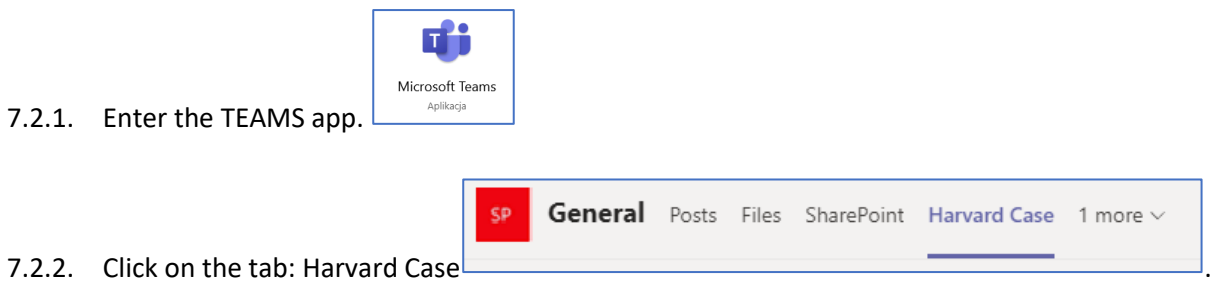

7.2.3. **Warning! If the system did not automatically log you in to the platform with Harvard Case materials - enter the login details for Harvard Case that you generated and saved in a place available to you when you first log in to the Queen Hedvig Academy platform.**

### <span id="page-11-0"></span>8. Join a structured meeting or class online

The added activities are visible in the Calendar.

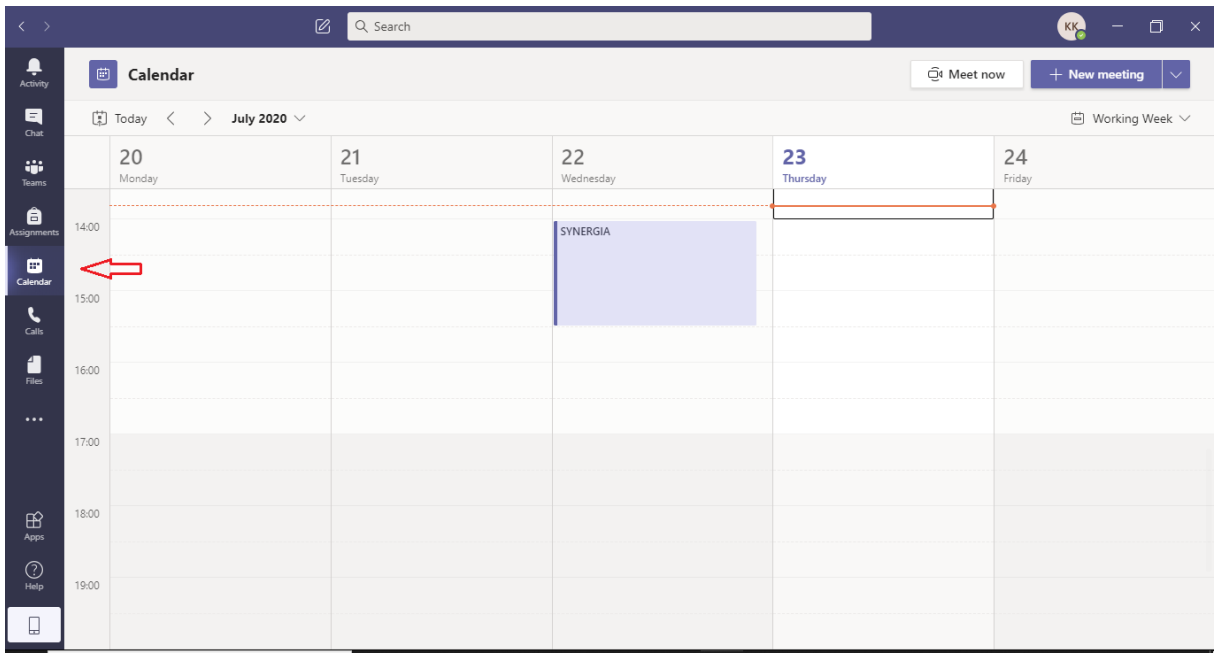

Join the classes by selecting the previously set meeting date in the calendar.

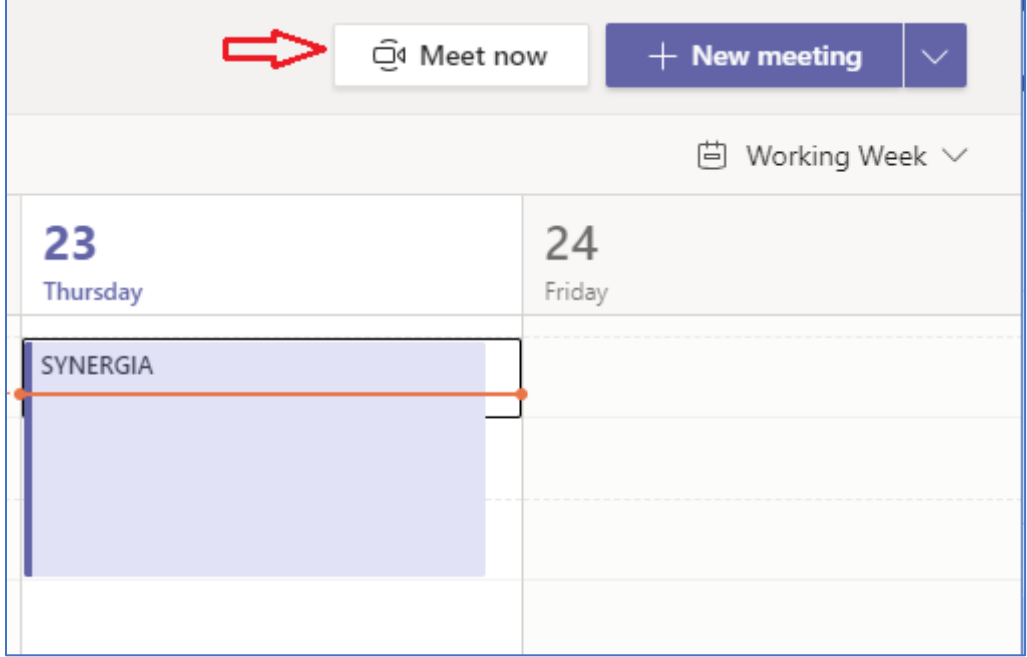

If the metting of classes has already started, the Meet now button is visible in the calendar during the meeting, which immediately redirects you to the window with the settings for joining the meeting.

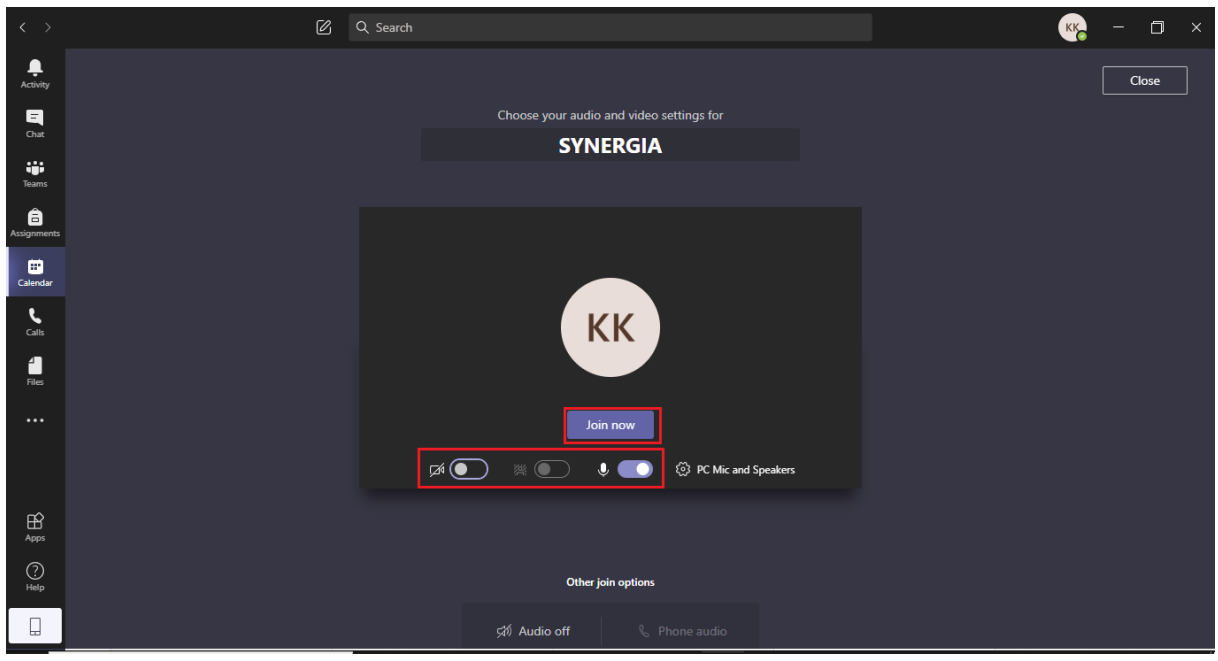

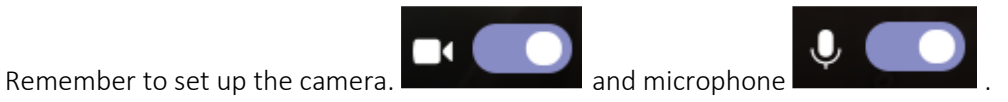

The camera should be turned on, and the microphone should be turned off during classes, and then turned on when asking questions - at the teacher's request

# <span id="page-13-0"></span>9. Access bar during the meeting

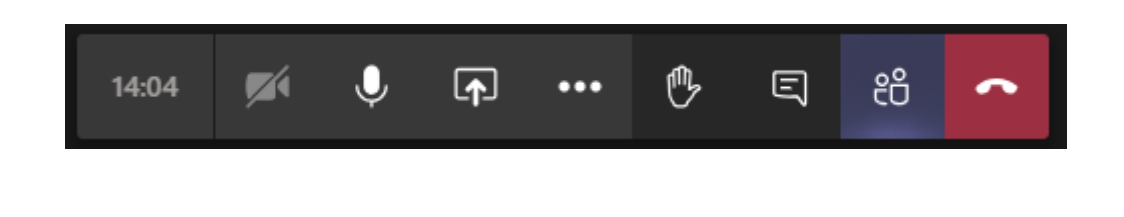

To share your screen in a meeting, select **Share**  $\boxed{\phantom{a} \phantom{a}}$  in meeting controls. You can present your entire desktop, window, PowerPoint/Word file, or whiteboard.

#### <span id="page-13-1"></span>9.1. Using the board

Microsoft Teams allows you to use the built-in "Whiteboard".

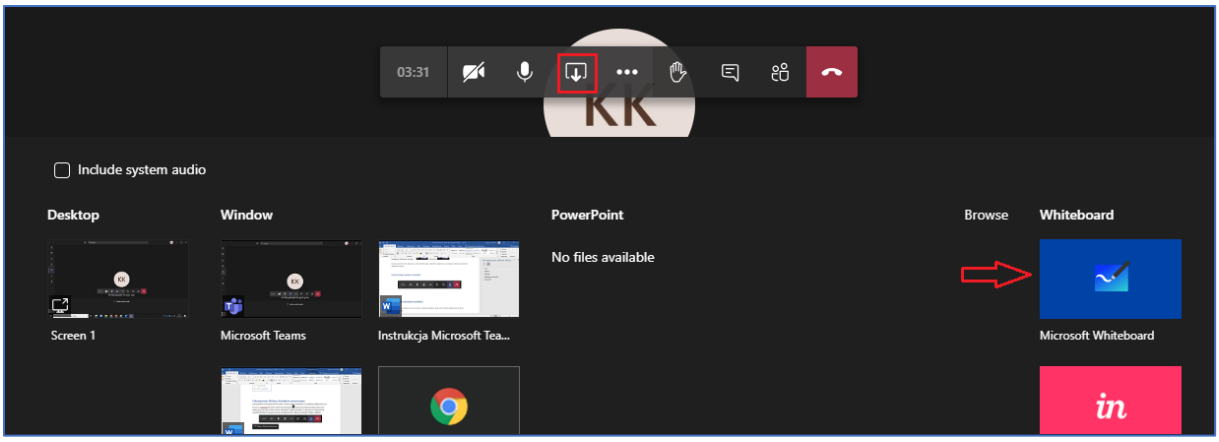

After starting, we see the table below:

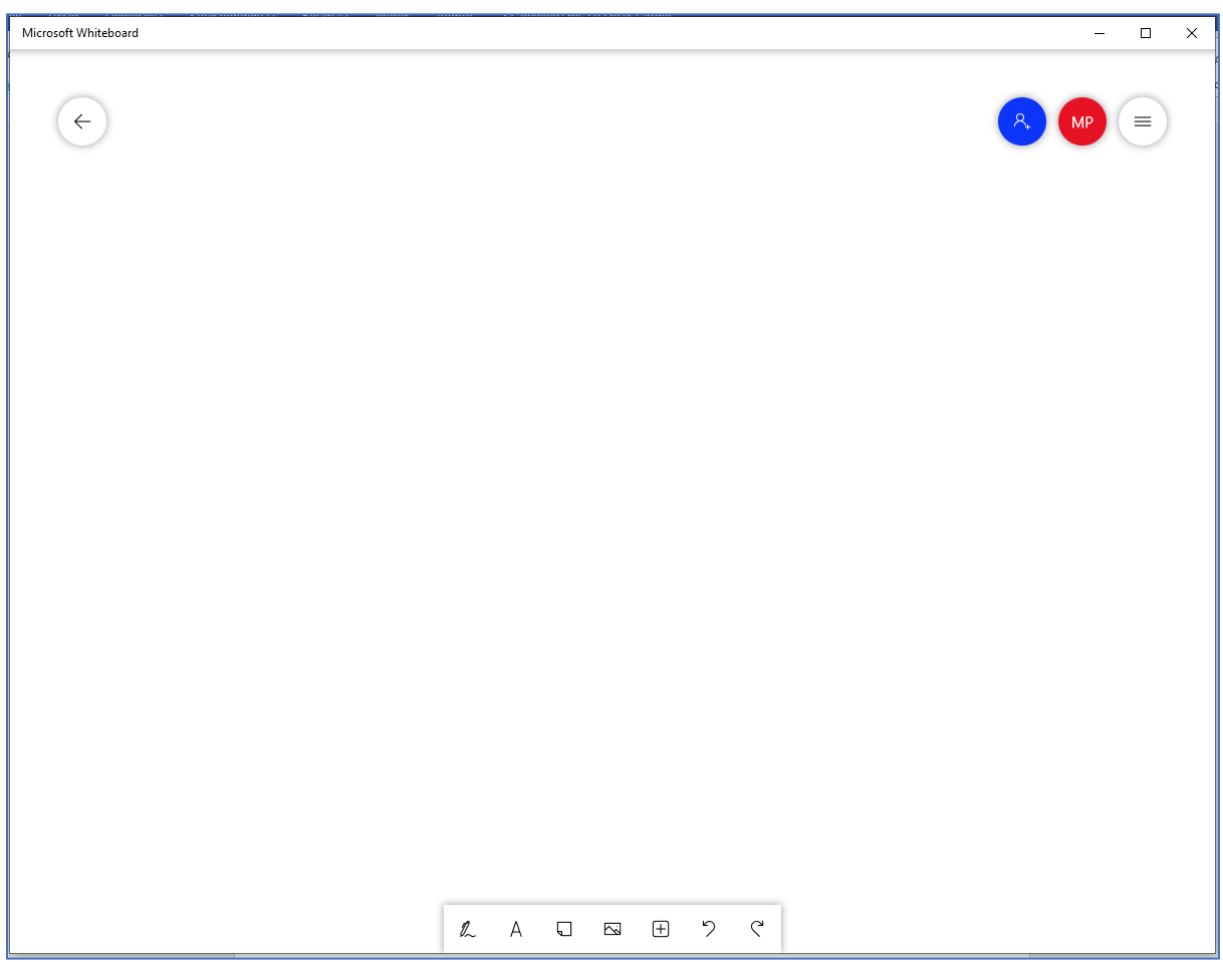

When setting up a meeting, each meeting gets its own board.

People who attend the meeting have access to this board after the meeting ends (you can share this board with other people in your organization). The board keeps the boards of the given meeting, we can come back to it.

#### <span id="page-15-0"></span>9.2. Raising your hand during a meeting

The Hand icon allows you to signal your willingness to speak during classes.

During a meeting, select  $\Box$  on the control bar. This will place a yellow hand icon

in the video feed to let the lecturer and other participants know you want to say something.

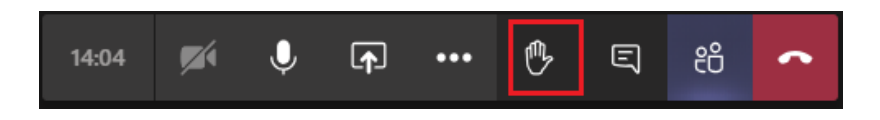

Message about the participant who raised his hand.

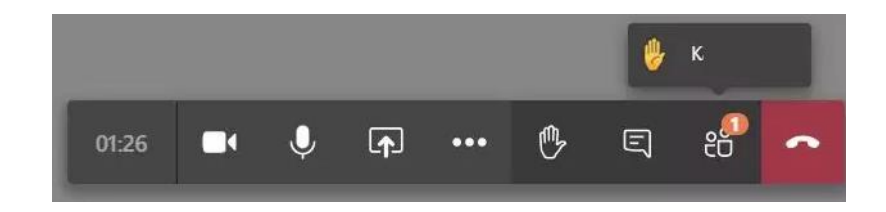

After clicking on the People icon, you can see a yellow hand icon.

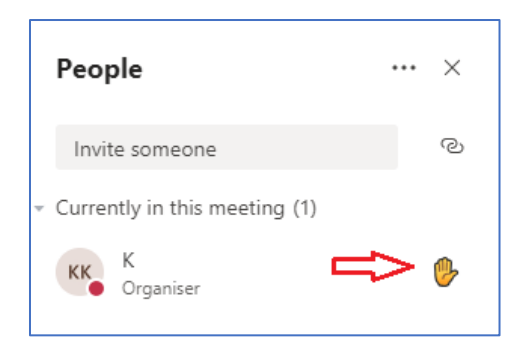

#### <span id="page-15-1"></span>9.3. The Chat icon

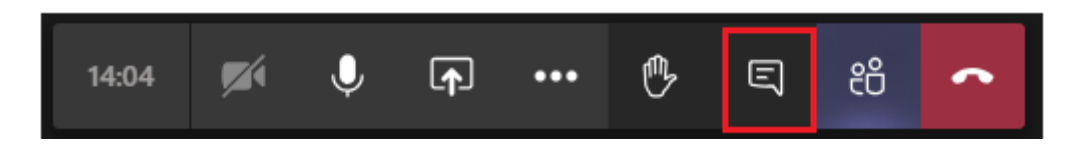

During the meeting, it is possible to communicate via chat.

After clicking on the Chat icon, a panel will appear:

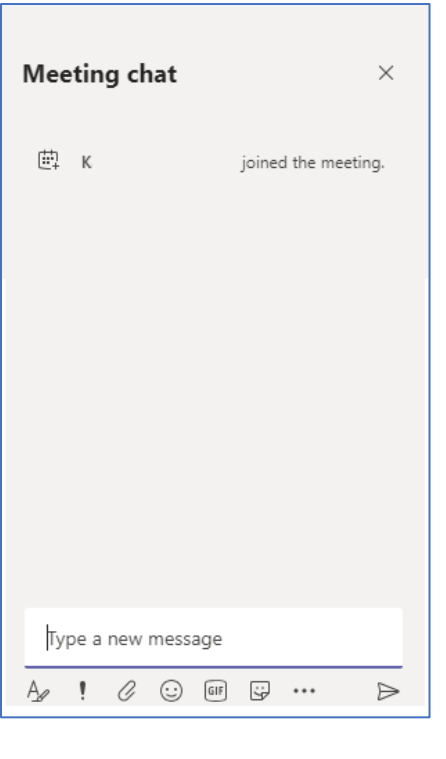

Then enter your message and click Send

Information / links from lecturers will also be sent here.

# <span id="page-16-0"></span>9.4. The People icon

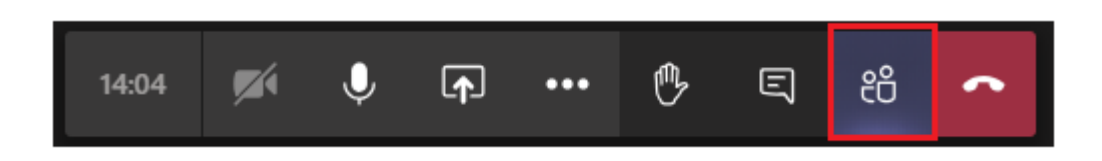

After clicking the participants icon, the list of people participating in the meeting appears.

.

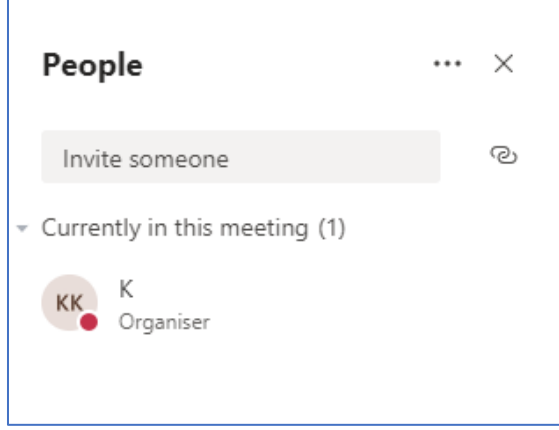

# <span id="page-17-0"></span>9.5. The Phone icon

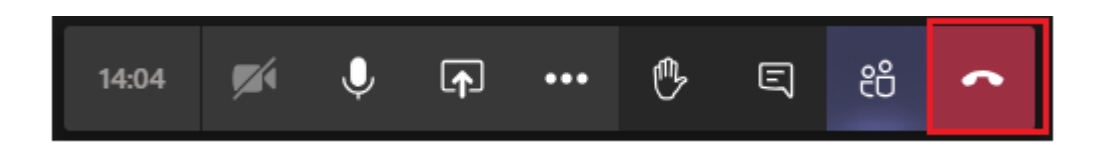

To end the meeting, click the Phone icon.

Prepared by: SYNERGY Team